# MERLIN TGA Updated Medicine Ingredient Names – Procedure to follow in the Inventory Master File

## **New Procedure to follow to incorporate the TGA Updated Medicine Ingredient Names:**

New Inventory items will be required for all TGA Updated Medicine Ingredient names where the first four letters of the Generic name have changed. A large number of new Generic items have been created in Merlin and can be found here:

<http://help.pharmhos.com/inventory/tga-name-changes-cumulative-list-in-merlin>

### **A new step has been added:**

*New Trade codes have now also been created for the Generic names that have been updated from February 2018 onwards. The old Trade codes will be retired. The creation of new Trade codes which are linked to the new Generic codes will ensure that script scanning can occur and that the medication history remains intact.*

This means that the new Trade codes will need to replace the old Trade codes in the Inventory Master file.

*To assist sites, Pharmhos can automate this process so that at the beginning of each month, the new Trade codes will replace the old Trade codes in the Inventory Master file when the updates are loaded onto each site.*

#### **\*\*\* Feedback \*\*\***

**We would appeciate any feedback about this automation. Do you see any problems with this occurring? Please let us know as soon as possible.**

To incorporate the Generic and Trade codes manually the following steps should be followed

#### **1. Where new Inventory items have been created:**

The new Generic code and the New Trade codes must be used. In Field 2 – Generic Code, add the new Generic code In Field 20 <Purchase Data> add the new Trade codes. Tallman lettering will be available for the new generic names.

#### **2. Where the old Inventory items are still in use:**

In Field 2 of the Inventory Master screen, replace the old Generic code with the new Generic code. NB: Do not allow the new generic name to overwrite the Inventory description when the following window opens:

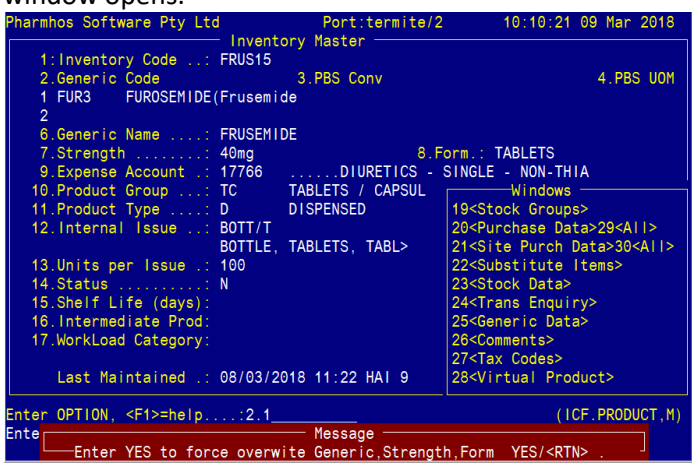

**\*\*\*\*DO NOT TYPE YES,** just press the Enter key.

MERLIN TGA Updated Medicine Ingredient Names – Procedure to follow in the Inventory Master File

In Field 20 <Purchase Data>, replace the old Trade codes with the new Trade codes. This will ensure that script scanning can be performed and that items can be dispensed.

#### **Tallman lettering: For sites using Tallman Lettering - Turnoff the Tallman lettering updates**

The Tallman updating needs to be turned off to prevent any changes that are made at sites being overwritten by the monthly updates.

Step 1: Turn off the Tallman Lettering updates in the update Template. Dispense -> 9. Utilities -> 8. File / Account Update Facilities -> 2. Drug & Related Files Update Utilities -> 2. Drug & Related Files Update Templates

Field 1: File Name – PH.DRUGS

Scroll down to the Description of Tallman Lettering. Field 4 – Enter `N' for the line corresponding to the Tallman lettering Eg 4.36 in the example below

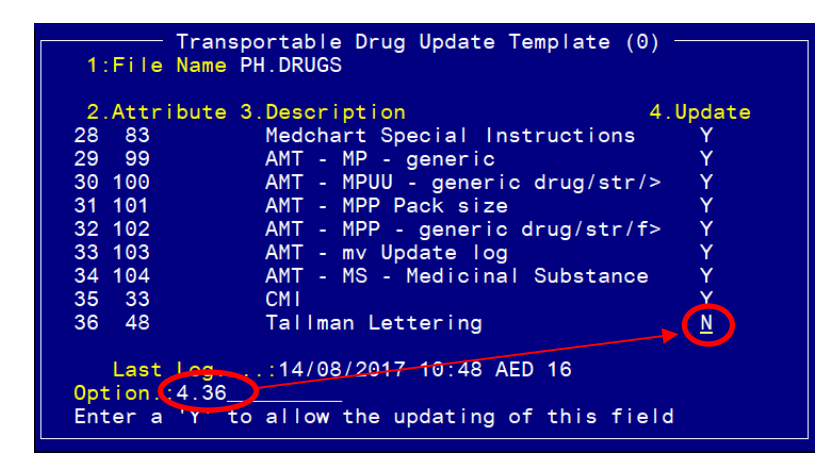

Step 2: Where the old Inventory items have the new Generic code added in Field 2 of the Inventory Master screen, the Tallman names should be removed from the Drugs-Internal Data screen.

Dispense -> 8. Reference File Maintenance -> 13. Drugs & Related Files – Internal User Data -> 1. Drug File – Internal Data OR zoom [DRUGS2

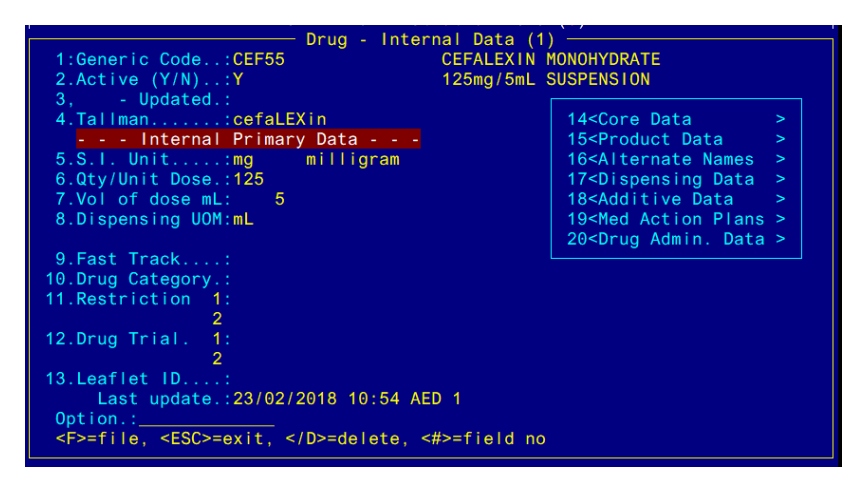

Field 4: Tallman – Delete the entry and file the screen.